# 九大生のための ChatGPT利用ガイド

### 2024年2月 九州大学統合新領域学府ライブラリーサイエンス専攻 「ライブラリーサイエンスPTLⅠ」

本ガイドは、九州大学統合新領域学府ライブラリーサイエンス専攻の授業科目「ライブラリーサイエンスPTLⅠ」における活動の 一環として作成されました。

## このガイドは…

九大生が実際にChatGPTに打ち込んだ文面(プロンプト)をもとに、 ChatGPTの良い使い方について紹介しています。

## ChatGPTの仕組み

- 対話形式で人間の質問に回答する生成系AIの一種。 現在は、無料版のChatGPT-3.5と有料版のChatGPT-4.0が公開されています。
- 大量のデータから学習したパターンをもとに、入力されたプロンプトに対して適当である可能性が 高い応答文を生成し、回答しています。
- ChatGPTは入力されたプロンプトの意味を理解しているわけではないので、上手く使用するための プロンプトエンジニアリングと呼ばれるテクニックがあります。

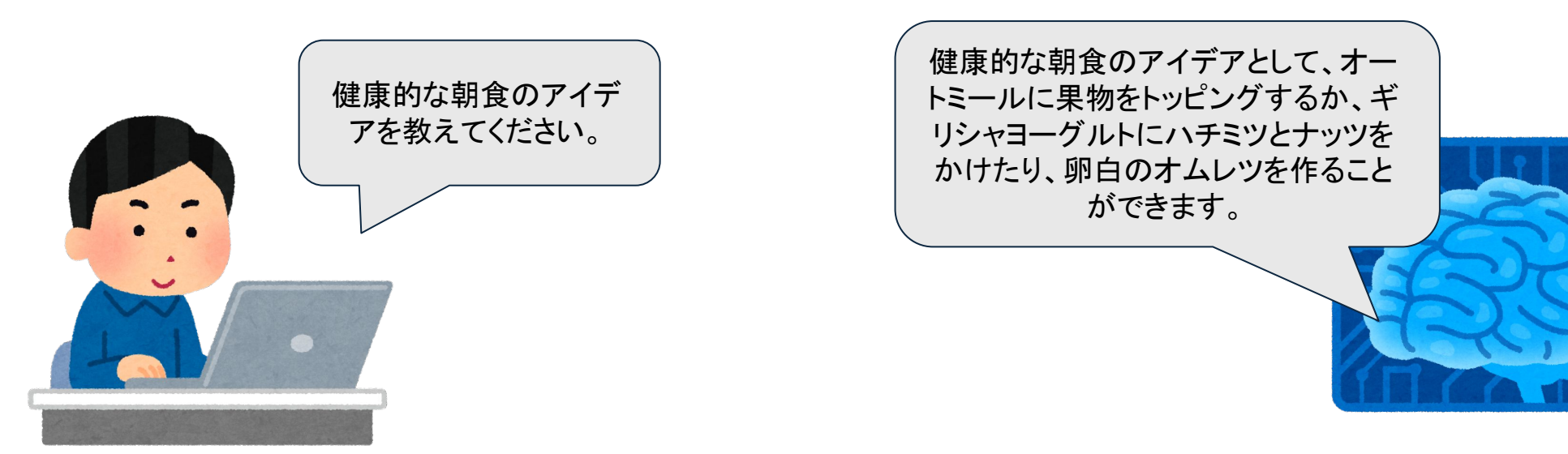

ChatGPTを作成したOpenAI社は、

プロンプトエンジニアリングの8つのコツを紹介しています。

- **1.** 最新䛾モデルを使用する
- **2.** 指示をプロンプトの最初に配置し、###または"""で指示と文脈を分ける
- **3.** 望む文脈、結果、長さ、形式、スタイルなどについて具体的、説明的、かつできるだけ詳細 に記述する
- **4.** 例を使って望む出力形式を明示する
- **5.** ゼロショットから始め、次にフューショットを試し、どちらでも上 手くいかなかったらファイン チューニングをする
- **6.** 曖昧で不正確な表現を減らす
- **7.** やってほしくないことをただ言う䛾で䛿なく、やってほしいことを代わりに言う
- **8.** プログラムコード生成に䛿、特定䛾パターンに誘導する「leading words」を使う

<https://help.openai.com/en/articles/6654000-best-practices-for-prompt-engineering-with-openai-api> 2024年1月11日 最終アクセス 4

## 九大生が実際にChatGPTに打ち込んだプロンプトをもとに プロンプトエンジニアリング8つのコツを踏まえて 改良してみました。

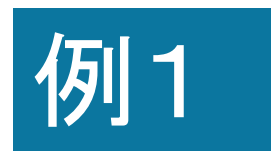

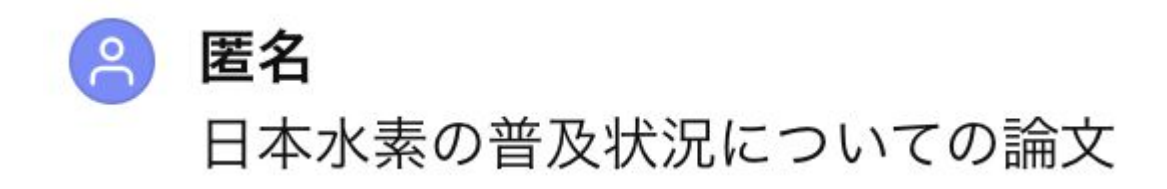

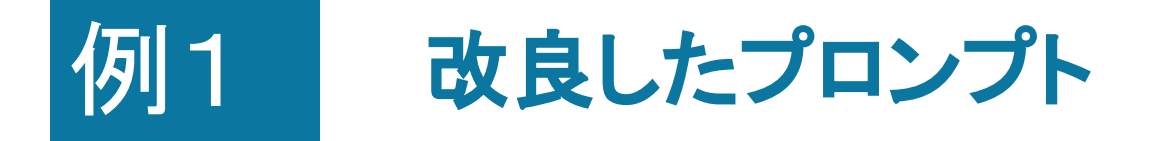

### 質問者の立ち位置を設定

### 2. 指示をプロンプトの最初に配置し、###または"""で指示と文脈を分ける

### **Anonymous** 私は大学生です。 水素エネルギーの普及状況を学術論文を通じて調査するにあたって、下記2つについて詳し く教えてください。 ### #キーワードの選定 有効だと考えられる検索キーワードについて、最低5つ教えてください。それぞれのキーワ ードについて、どのような論文が検索可能か教えてください。 #学術データベースの利用 ■水素エネルギーの普及状況について調べるのに有効だと考えられる学術データベースにつ いて、最低5つ教えてください。それぞれのデータベースについて、特徴も教えてくださ  $l_{\lambda_{\circ}}$ **###**

3.望む文脈、結果、長さ、形式、スタイルなどについて具体的、説明的、かつできるだ け詳細に記述する

#### **ChatGPT**

私の知識の範囲では、2022年1月時点での最新情報しか提供できませんが、日本の水素の普 及に関する論文は多く存在します。水素は再生可能エネルギーの一形態として注目されてお り、日本では環境への配慮やエネルギーの安定供給を目指す取り組みが進められていま す。

以下は、水素の普及に関連する可能性のあるトピックやキーワードに基づいて、学術論文 を検索するための一般的な手順です:

- 1. 学術データベースの利用: Google ScholarやJSTORなどの学術データベースを使用して、水 素エネルギー、水素社会、水素経済などのキーワードで検索を行います。
- 2. 国内外の研究機関のウェブサイト:日本のエネルギー研究機関や大学のウェブサイトから、 水素関連の研究プロジェクトや論文を探すことができます。
- 3. 専門誌や学会:エネルギー、環境、化学などの分野に焦点を当てた学会や専門誌も参考にな ります。関連する論文が発表されている可能性があります。
- 4. 政府機関のレポート:日本の環境省や経済産業省などの政府機関が発表するレポートや研究 も水素の普及に関する情報を提供している可能性があります。
- <u>5. **大学の学術リポジトリ:**大学が公開している学術リポジトリからも関連する論文を探すこと</u> ができます。

検索を行う際には、具体的なキーワードやフレートー 般的な手順です」とあるように、 むことで、その論文があなたの研究に適してい 回答が漠然としている。

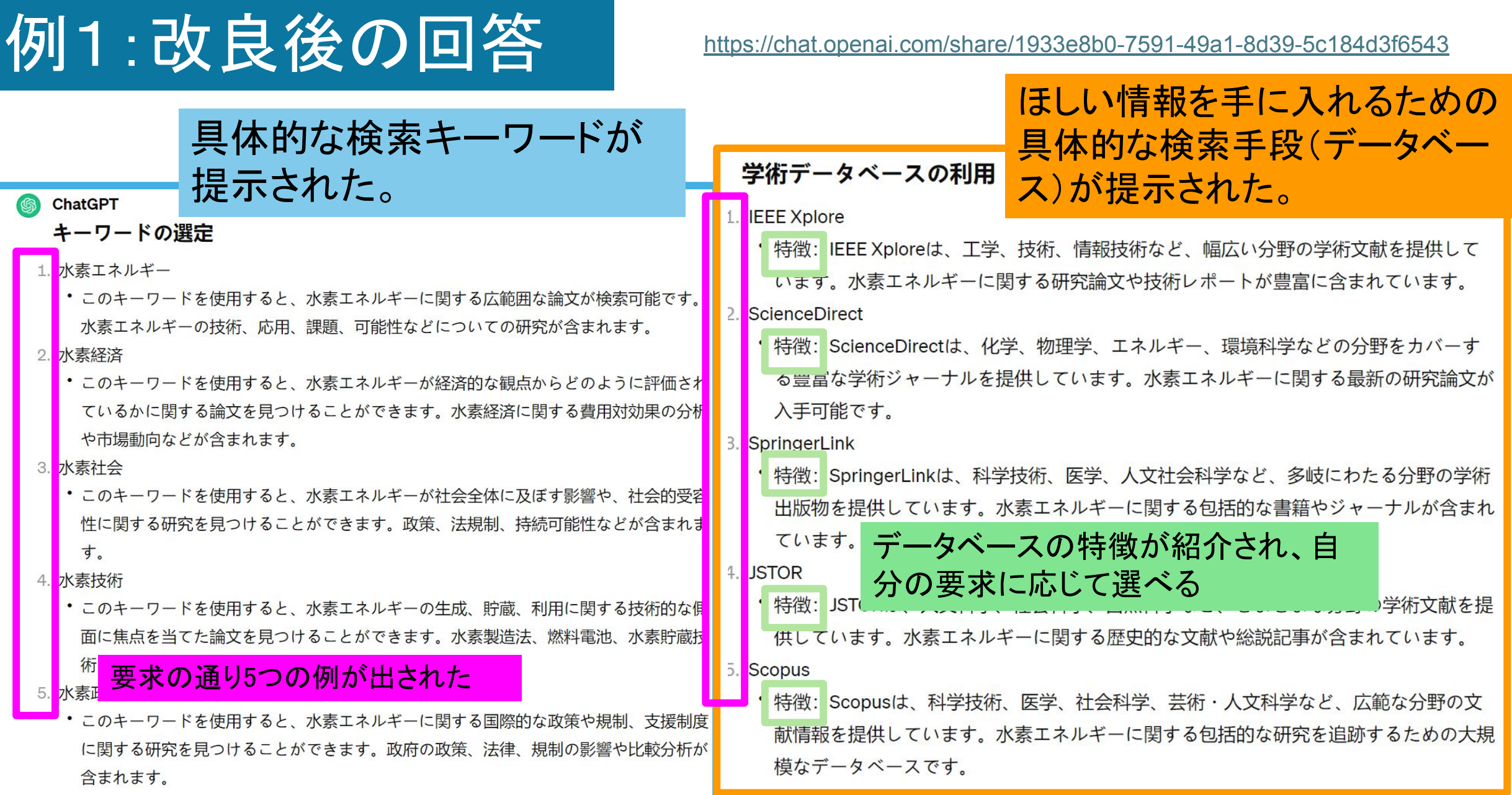

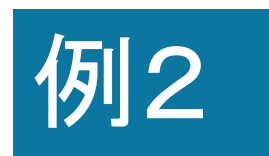

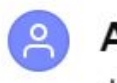

Anonymous

共焦点顕微鏡 細胞観察でなぜ使う?

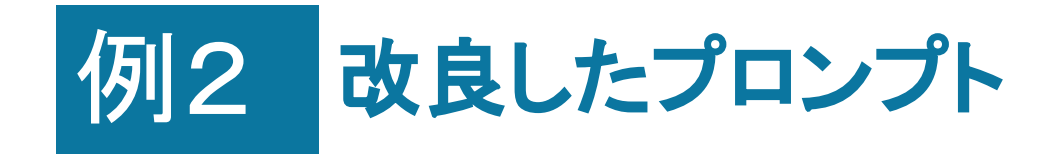

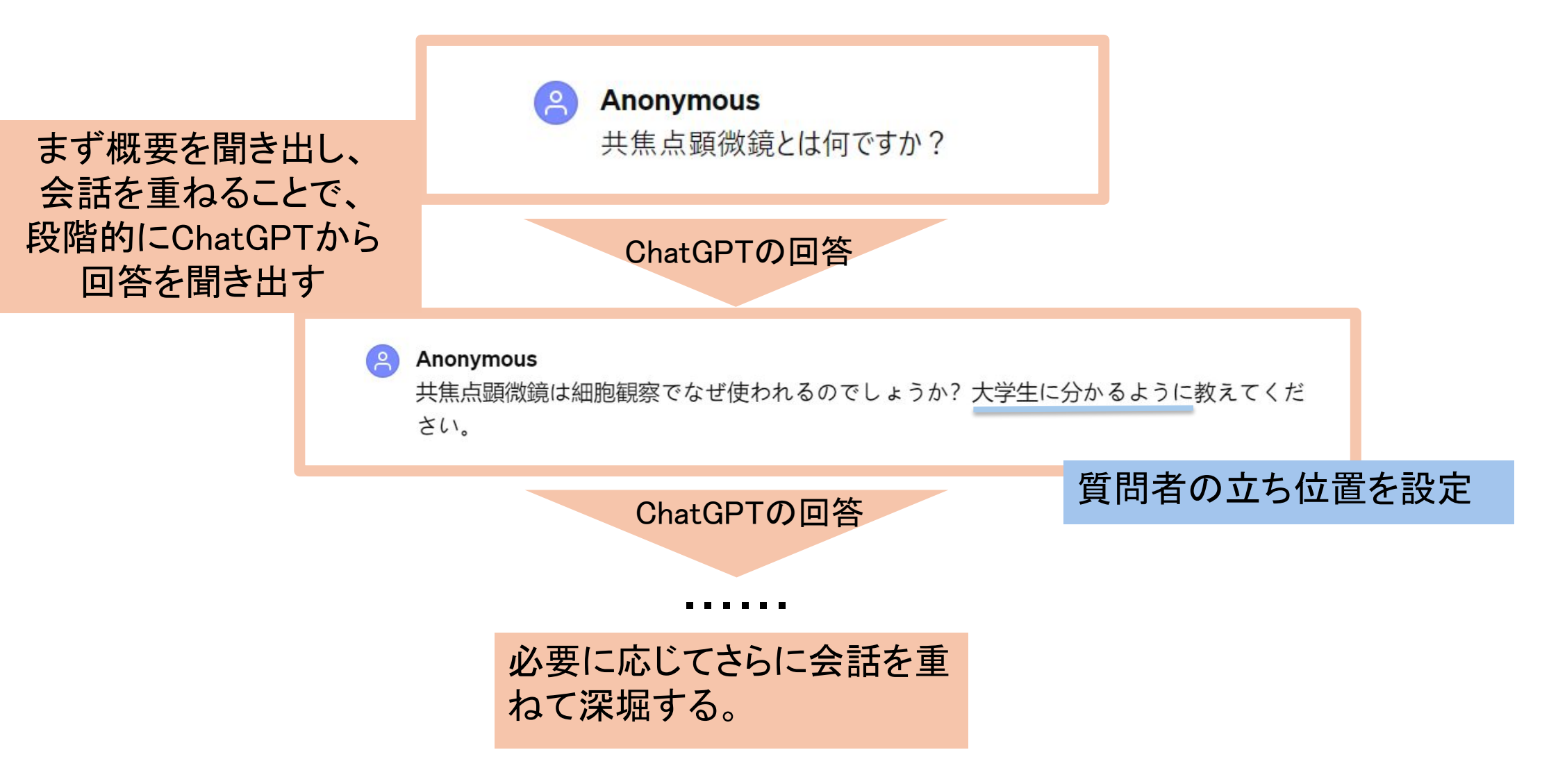

## 例2:改良前の回答

ChatGPT

共焦点顕微鏡は、細胞観察において非常に有用なツールです。以下は、その主な利点で 寸:

- 1. **高い解像度**:共焦点顕微鏡は、試料内の特定の焦点にのみ光を集中させることができます。 これにより、非常に鮮明で高い解像度の画像を得ることが可能です。これは、細胞の微細 な構造や細部を詳細に観察するために重要です。
- 2. **光学的な切り抜き**: 共焦点顕微鏡は、試料内の特定の深さに焦点を合わせ、他の深さの情報 を排除することができます。これにより、3次元構造の詳細な観察が可能であり、細胞内 部の構造をより正確に調査することができます。
- 3. 非侵襲性:共焦点顕微鏡は非常に低い光強度で動作できるため、生きた細胞の観察に適して います。牛きた細胞を傷つけることなく、リアルタイムで観察できます。
- 4. フローサイトメトリーとの統合:共焦点顕微鏡は、フローサイトメトリーと組み合わせて使 用することができます。これにより、細胞内の特定の分子や構造の量や分布を定量的に測 定することが可能です。
- 5. 時間軸での追跡: 共焦点顕微鏡は高い速度で連続的な画像を取得することができ、時間の経 過とともに変化する細胞のプロセスや動態をリアルタイムで観察できます。これは、細胞 の生理学的なプロセスや反応の理解に寄与します。

これらの特性により、共焦点顕微鏡は細胞生物学や生命科学の研究において広く利用され ています。

### 説明が端的で分かりづらい

## 例2:改良後の回答

### 共焦点顕微鏡の定義、特徴、細胞観察における利点が段 階的に説明されることで、より分かりやすい回答に

#### **ChatGPT**

共焦点顕微鏡は、生物学や材料科学などの分野で使用される高性能な顕 "微鏡の一種です。7の顕微鏡は、試料に焦点を合わせる際に、レ−ザ−や他の 光源からの光を使用して、非常に高い解像度で試料を観察することができま す。

共焦点顕微鏡の特徴は、試料中の特定の断面の光を集めて、その断面のみ |を高い解像度で表示するアとができる点です。 アれにより、 試料の深さ方向に関 する情報を得ることができ、立体的な構造の観察や試料内部の断面の撮影が 可能となります。

共焦点顕微鏡は、生物学において細胞や組織の観察、蛍光染色されたサソ プルのイメージング、細胞内のダイナミクスの観察などに広く使用されています。ま た、材料科学やナノテクノロジーの分野でも、微小な構造や表面の解析に利用 されています。

#### ChatGPT

を観察す

共焦点顕微鏡は細胞分析に広く使われる理由はいくつかあります。大学生に も分かりやすく説明します。

- 1. 高い解像度:共焦点顕微鏡は非常に高い解像度を持ちます。つまり、細胞や 細胞内の構造を非常に詳細に観察するアンができます。アれにより、細胞の構 造や機能に関する重要な情報を得ることができます。
- 2. 立体観察:共焦点顕微鏡は、試料の断面の光を集めるアンができるため、立 体的な構造を観察するアとが可能です。アれは細胞の三次元構造や細胞内 の器官の位置関係を理解するために重要です。
- 3. リアルタイムイメージング:共焦点顕微鏡は、リアルタイムで試料を観察すること ができます。つまり、生きた細胞や生体内のプロセスを観察することができます。 これは細胞の動態や細胞間相互作用を理解するために非常に役立ちます。
- 4. 蛍光ラベリング:共焦点顕微鏡は蛍光ラベリングされた試料を観察することが できます。蛍光ラベルを使うことで、特定の分子や構造を目標として観察するこ とが可能になります。例えば、特定のタンパク質や細胞内のシグナル伝達経路

### 利点の説明がより詳細に、易しくなっている

以上のような理由から、共焦点顕微鏡は細胞分析において非常に重要なツー ルとなっています。

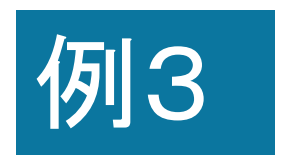

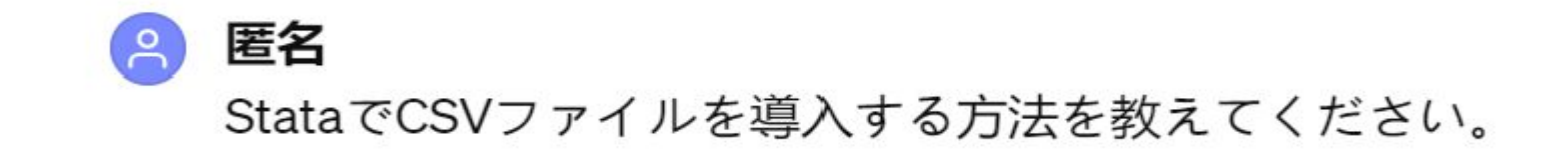

Stata:統計解析のためのソフトウェア CSV:値や項目をカンマ(,)で区切って書いたテキストファイル・データのこと

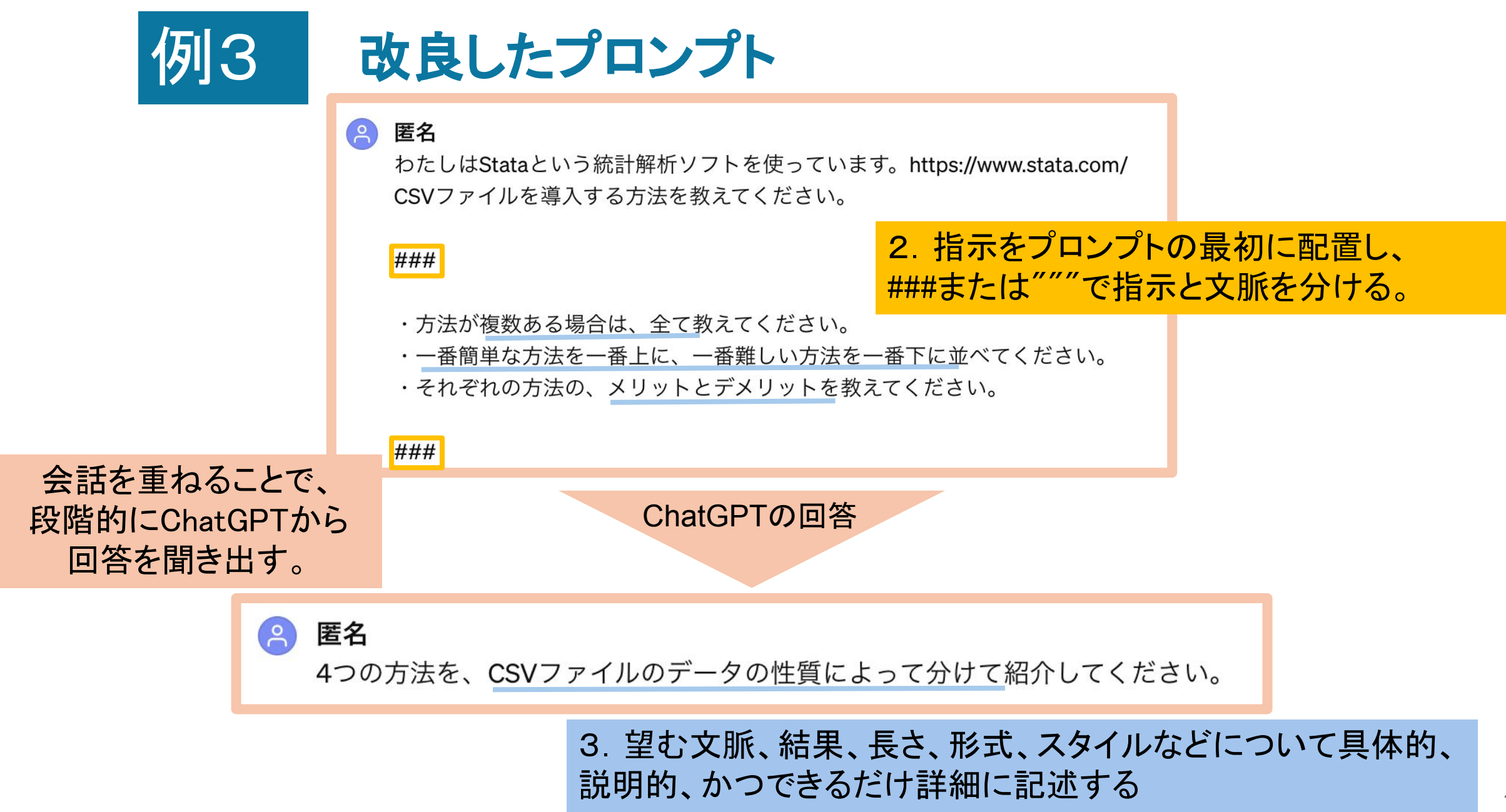

## 例3:改良前の回答

## これだけでも分かるけど…

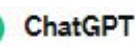

StataでCSVファイルを導入するには、'import\_delimited'コマンドを使用します。以下は、CSVファイル なStataに導入する基本的な手順です。

### 1. Stataを開く:

Stataを開いて、コマンドラインが表示されるウィンドウを用意します。

2. 作業ディレクトリを設定 (任意):

CSVファイルが保存されているディレクトリに移動するか、もしくはStataの作業ディレクトリを変更することが できます。例えば、以下のように`cd`コマンドを使ってディレクトリを変更できます。

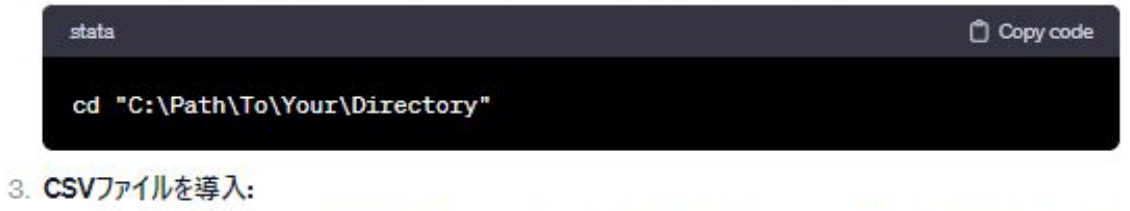

`import\_delimited`コマンドを使用してCSVファイルを導入します。CSVファイルのバスを指定してくださ い。例えば、'yourfile.csv'というファイルがある場合、以下のようにコマンドを入力します。

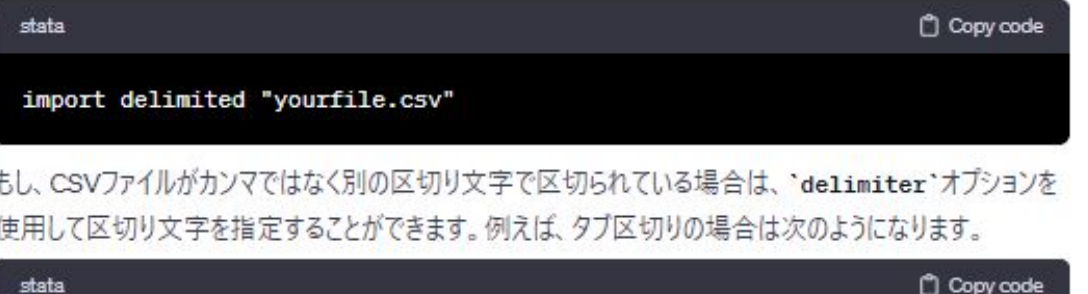

import delimited "yourfile.csv" delimiter("\t")

### 4. データを確認:

データが正しく導入されたかどうかを確認するために、`browse`コマンドを使用してデータを閲覧できます。

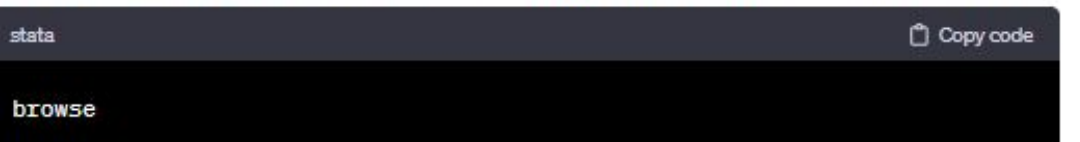

## 例3:改良後の回答1

#### ChatGPT

StataでCSVファイルを導入する方法はいくつかあります。以下に、それぞれの方法とその メリット・デメリットを説明します。

#### `import delimited`コマンドを使用する方法

• メリット:

• Stataでデフォルトで提供されている方法であり、使いやすい。

・デメリット:

• データの構造や形式によっては、自動的に正しく読み込まれないことがある。

stata M Copy code

import delimited "yourfile.csv", clear

#### 2. 'insheet'コマンドを使用する方法

・メリット:

• 文字列などの特殊なデータ形式にも対応している。

・デメリット:

• データが整然としていない場合には、手動で修正する必要があることがある。

stata 门 Copy code insheet using "yourfile.csv", clear 1つしか提示されなかった手 段が、4つ提示された。

https://chat.openai.com/share/46a44caa-2f6a-4b1b-b49f-1d7563596b4f

### 3. StataのGUIを使用する方法

### • メリット:

• グラフィカルユーザーインターフェース(GUI)を使用するので、コマンドラインより も直感的に操作できる。

・デメリット

- 大量のデータや複雑な形式のデータを扱う場合には、GUIが使いづらいことがある。
- StataのGUIを開き、"File"→"Import"を選択し、CSVファイルを指定して導入します。
- `import excel`コマンドを使用する方法(ExcelファイルをCSVに変換してから)

・メリット:

- Excelファイルのデータを簡単にStataに導入できる。
- ・デメリット:
	- ExcelからCSVへの変換工程が必要であり、手間がかかる。

stata

n Copy code

import excel using "yourfile.xlsx", firstrow clear

これらの方法は、使用するデータの形式や個々の好みによって選択できます。データが整 然としており、CSV形式で提供されている場合は、`import delimited`または`insheet` を使用することが一般的ですが、GUIを使用することも選択肢の1つです。 Excelからデータ を導入する場合は、'import excel'コマンドを使用しても構いませんが、その前にExcelフ ァイルをCSV形式に変換する必要があります。

各方法のメリットとデメリットも提示さ れている。

## 例3:改良後の回答2

### データの性質に合わせた方法を提示

#### **ChatGPT**

CSVファイルのデータの性質に応じて、それぞれの方法を分類して紹介します。

### 1. データが整然としていて、列の区切りが明確な場合:

- `import delimited`コマンドを使用する方法
	- メリット:データが整然としており、列の区切りが明確な場合に最適です。
	- デメリット:特殊な形式のデータや欠損値がある場合には、正しく読み込まれない可能 性があります。

stata

□ Copy code

import delimited "yourfile.csv", clear

#### ・StataのGUIを使用する方法

- メリット:直感的で使いやすく、データが整然としている場合に適しています。
- ·デメリット:大量のデータや複雑な形式のデータを扱う場合には、操作が煩雑になる可 能性があります。

### 2. データに特殊な形式や文字列が含まれている場合:

- `insheet`コマンドを使用する方法
	- メリット:特殊な形式や文字列が含まれる場合にも適しています。
	- デメリット:データが整然としていない場合には、手動で修正する必要があるかもしれ ません。

stata

M Copy code

n Copy code

insheet using "yourfile.csv", clear

### 3. ExcelファイルからCSVに変換されたデータを使用する場合:

- `import excel`コマンドを使用する方法
- メリット: Excelファイルからデータを簡単にStataに導入できます。
- デメリット: ExcelからCSVへの変換工程が必要であり、手間がかかることがあります。

stata

import excel using "yourfile.xlsx", firstrow clear

これらの方法は、データの性質や個々の好みによって選択することができます。データが 整然としている場合は、`import delimited`やGUIが適していますが、特殊な形式や文字 列が含まれる場合は、`insheet`を検討すると良いでしょう。 Excelからのデータ導入には 'import excel'を使用しますが、その前にCSVへの変換が必要です。

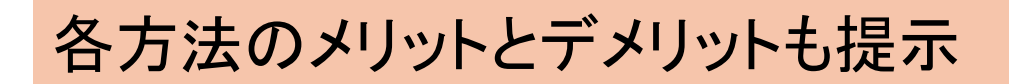

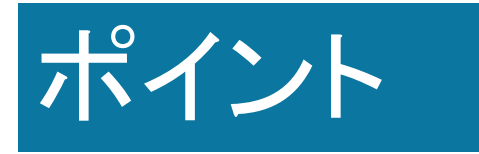

## • 立場を設定

自分の立場、もしくはChatGPTの立場を設定することで、より自分に適した回答を得ること ができる。

- 「わたしは理系の大学生です」
- 「あなたは優れた研究者です」

## • 出力形式を指定

出力について具体的に指定することで、明確な回答を得られる。

- 「最低5つ教えてください」
- 「簡単な順に上から並べてください」
- 「表形式で回答してください」

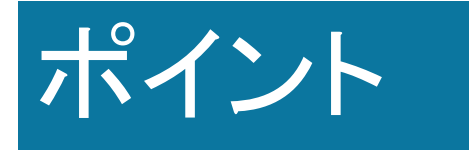

## ・ 会話形式で質問を重ねる

最初から回答を聞き出すのではなく、会話を重ねることで詳細な回答を得ることが出 来る。

• 適切な記号を使用する

記号を使用し、項目を立てることで、ChatGPTが読み取りやすいようにする。

● 「#命令」「#出カ」

## - 答えではなく手段を聞く

具体的な回答が得られない時は、ほしい情報を手に入れるための手段について聞 く。